#### **BAB IV**

#### **HASIL PENELITIAN DAN PEMBAHASAN**

#### **4.1 Implementasi dan Pembahasan**

Tahap implementasi merupakan lanjutan dari tahap perancangan. Pada tahap ini, website yang telah dirancang akan diimplementasikan ke dalam web hosting sehingga website Passage to ASEAN dapat diakses dimanapun dan kapanpun. Tampilan *website* Passage to ASEAN dan perbandingan dengan *website* yang lama adalah sebagai berikut.

#### **4.1.1 Tampilan Utama** *website*

Halaman ini adalah halaman yang akan muncul pertama kali ketika website di buka, pada halaman ini terdapat beberapa menu yaitu *home*, *news*, *about us*, *ASEAN Game*, *ASEAN Classroom*, *ASEAN Journey*, *Student Certificate, Become P2A Member,* dan *Member University*. Penjelasan tentang masih masing fungsi telah di jabarkan pada bab 3. Perbandingan *website* yang baru dengan *website* yang lama yaitu dari segi tampilan yang lebih menarik dan juga lebih menyesuaikan isi *website* Passage to ASEAN. Tampilan dapat di lihat pada gambar 4.1

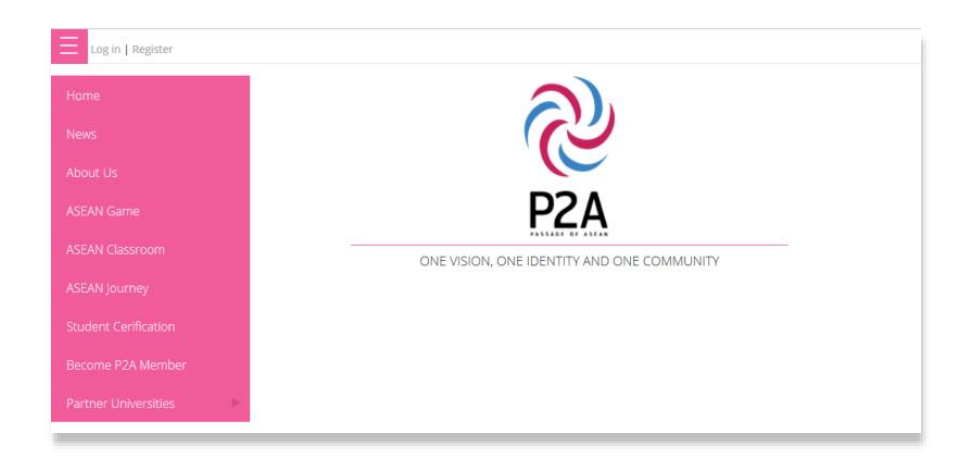

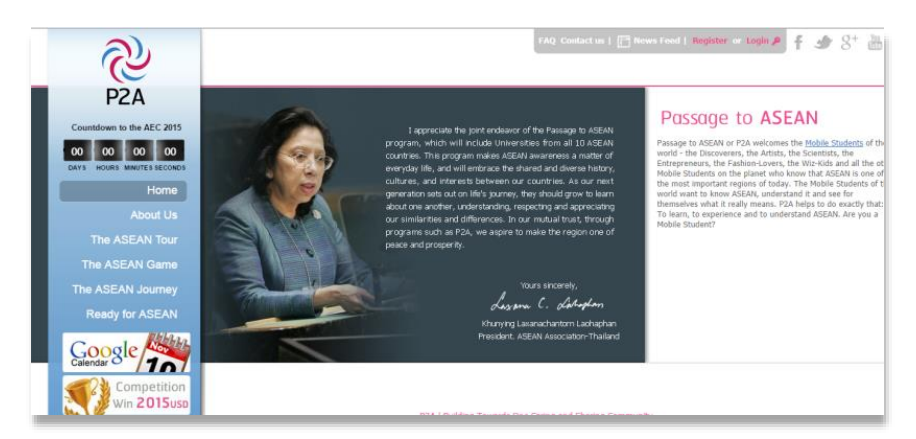

Gambar 4.1 Halaman Utama *website* (*website* baru dan *website* yang berjalan)

## **4.1.2 Tampilan Menu** *News*

Setelah masuk ke menu *news*, user dapat melihat berita yang berkaitan dengan informasi dan program yang dilaksanakan pada masing – masing universitas yang telah menjadi member Passage to ASEAN, Tampilan news dapat dilihat pada gambar 4.2.

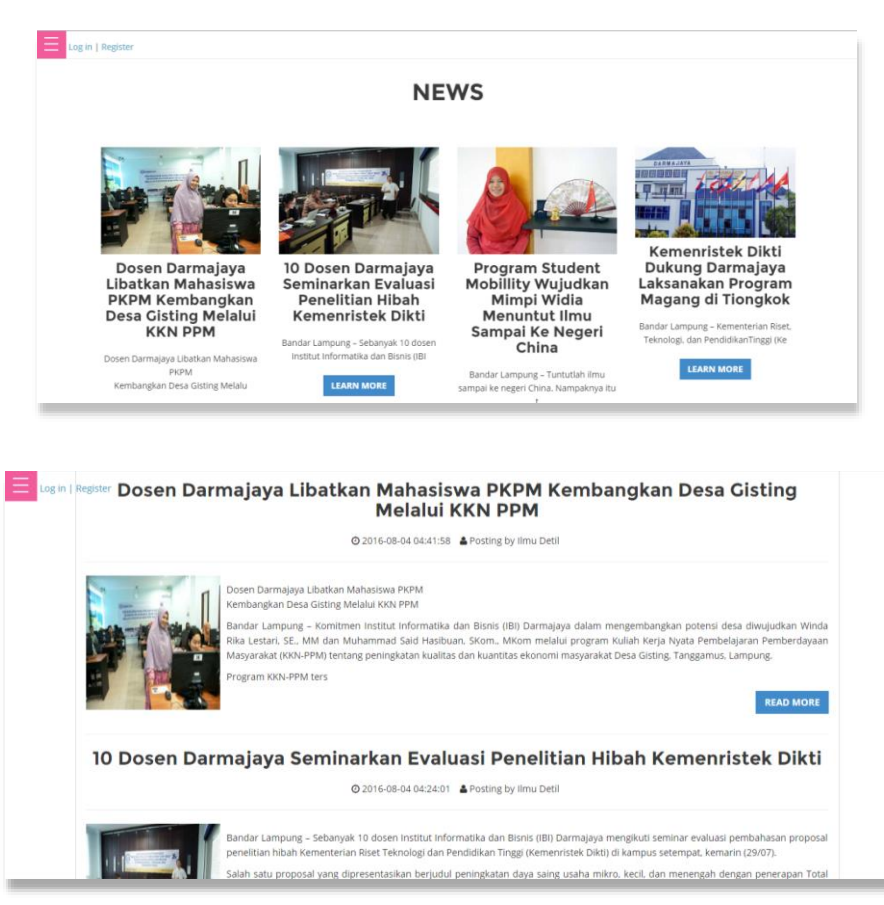

Gambar 4.2 Halaman Menu *News*

### **4.1.3 Tampilan Menu** *About us*

Halaman *about us* menampilkan informasi tentang Passage to ASEAN, perbandingan dengan website yang baru adalah berubahnya pada bagian member universities yang tidak tergabung pada satu halaman pada menu about us. Berikut tampilan dari *website* yang baru dengan *website* yang lama pada gambar 4.3.

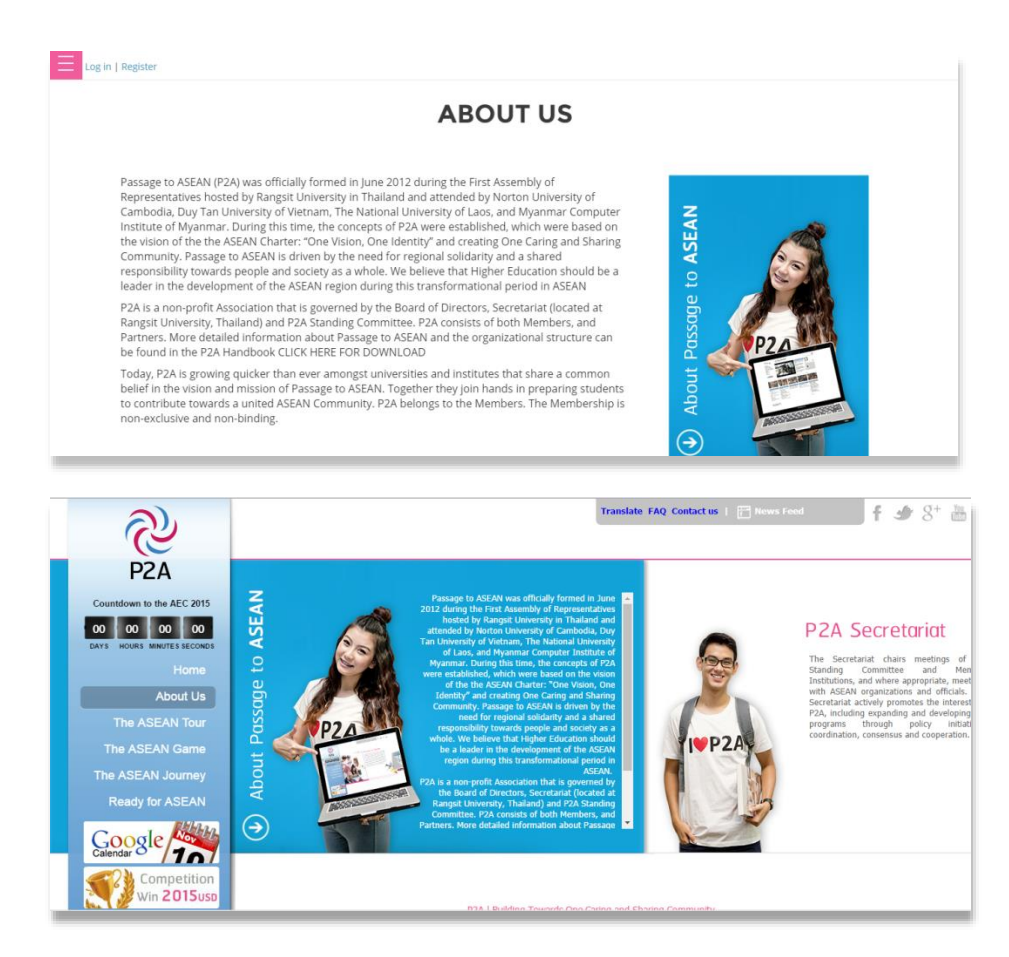

Gambar 4.3 Halaman About us (*website* baru dan *website* yang berjalan)

### **4.1.4 Tampilan Menu** *ASEAN Game*

Pada saat menu ini di buka, *user* dapat melihat isi informasi yang merupakan aplikasi permainan yang berkaitan tentang negara ASEAN. Untuk tampilan dapat dilihat pada gambar 4.4 di bawah ini.

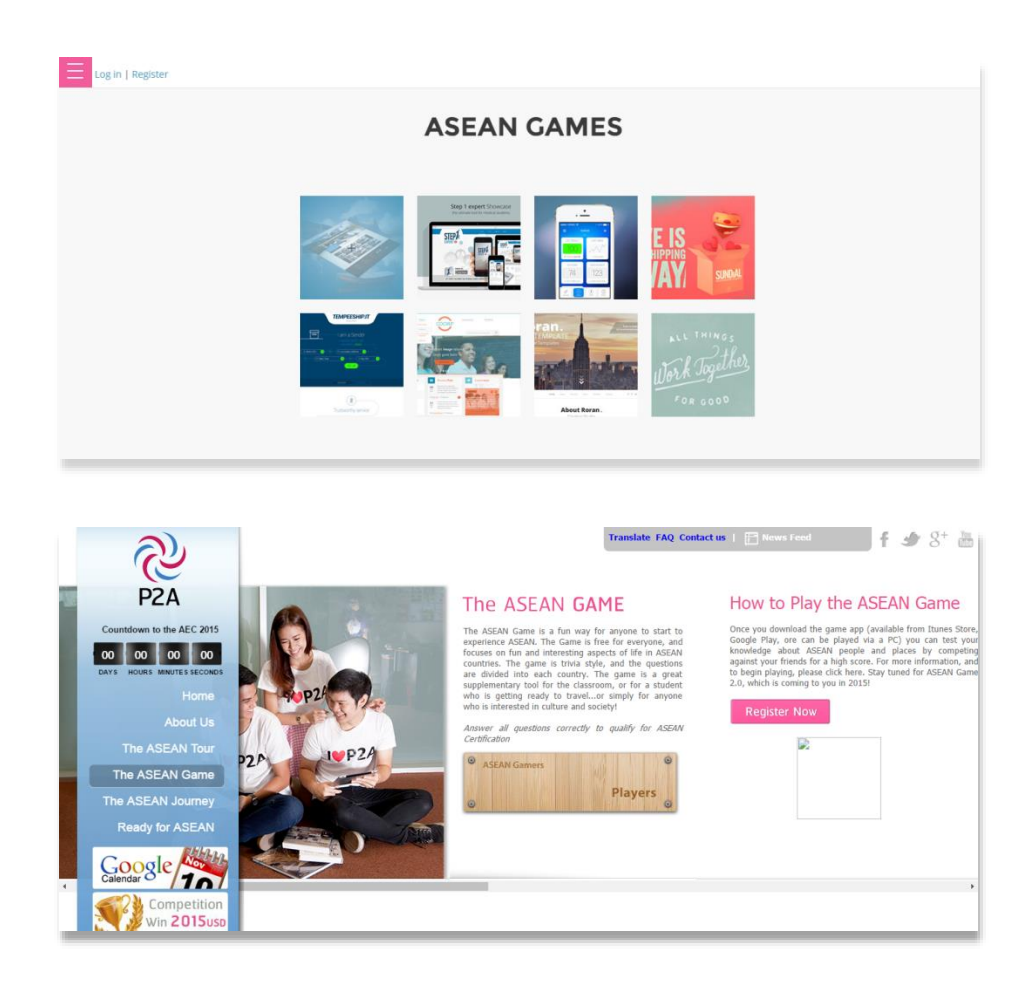

Gambar 4.4 Halaman Menu *ASEAN Game* (*website* baru dan *website* yang berjalan)

# **4.1.5 Tampilan Menu** *ASEAN Classroom*

Pada menu ini user dapat melihat informasi tentang aplikasi virtual yang berkaitan dengan Passage to ASEAN . untuk tampilan bisa di lihat pada gambar 4.5 di bawah ini.

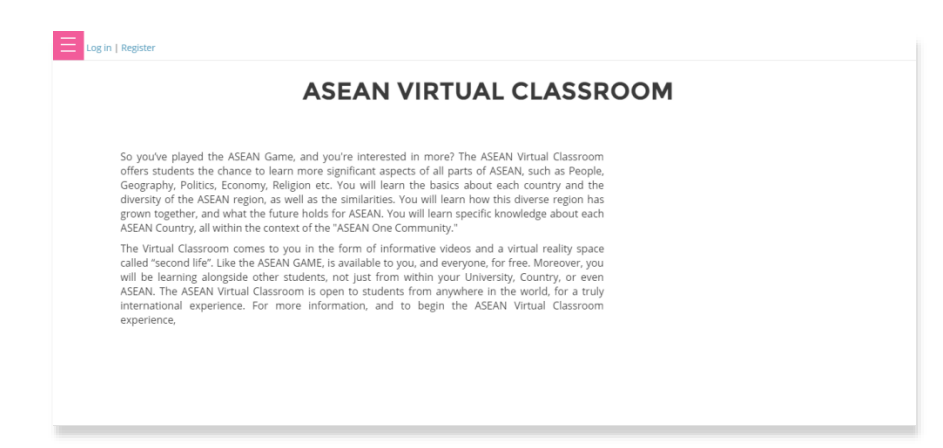

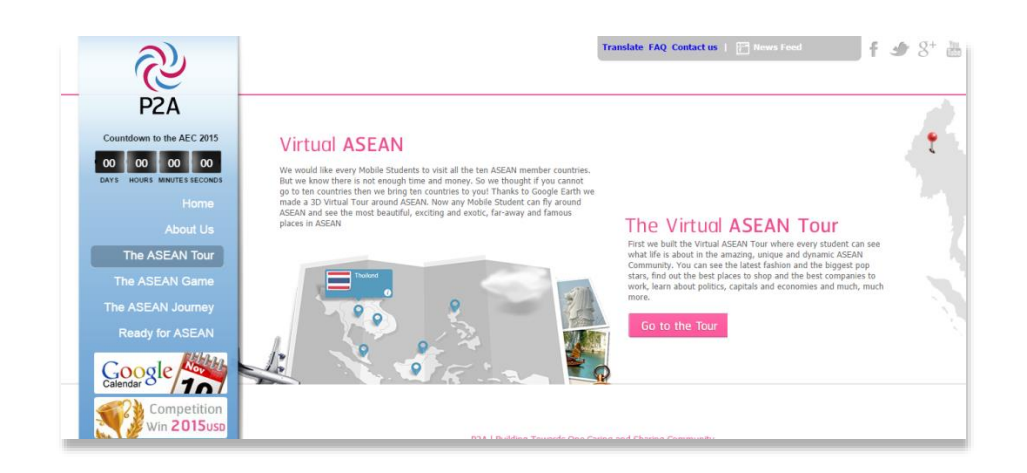

Gambar 4.5 Halaman *Virtual Classroom* (*website* baru dan *website* yang berjalan)

## **4.1.6 Tampilan Menu ASEAN Journey**

Pada menu ini user ditampikan informasi cara untuk melakukan perjalanan yang akan dilaksanakan oleh member Passage to ASEAN Untuk tampilan dapat dilihat pada gambar 4.6.

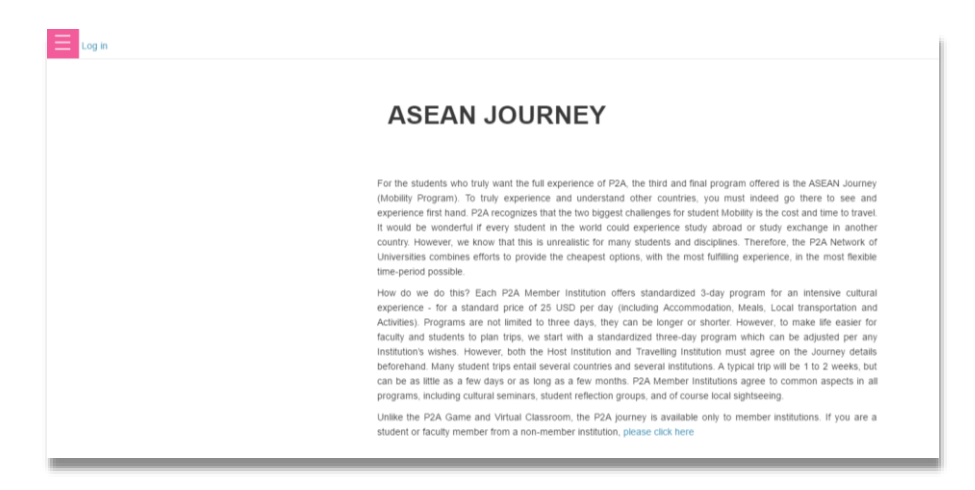

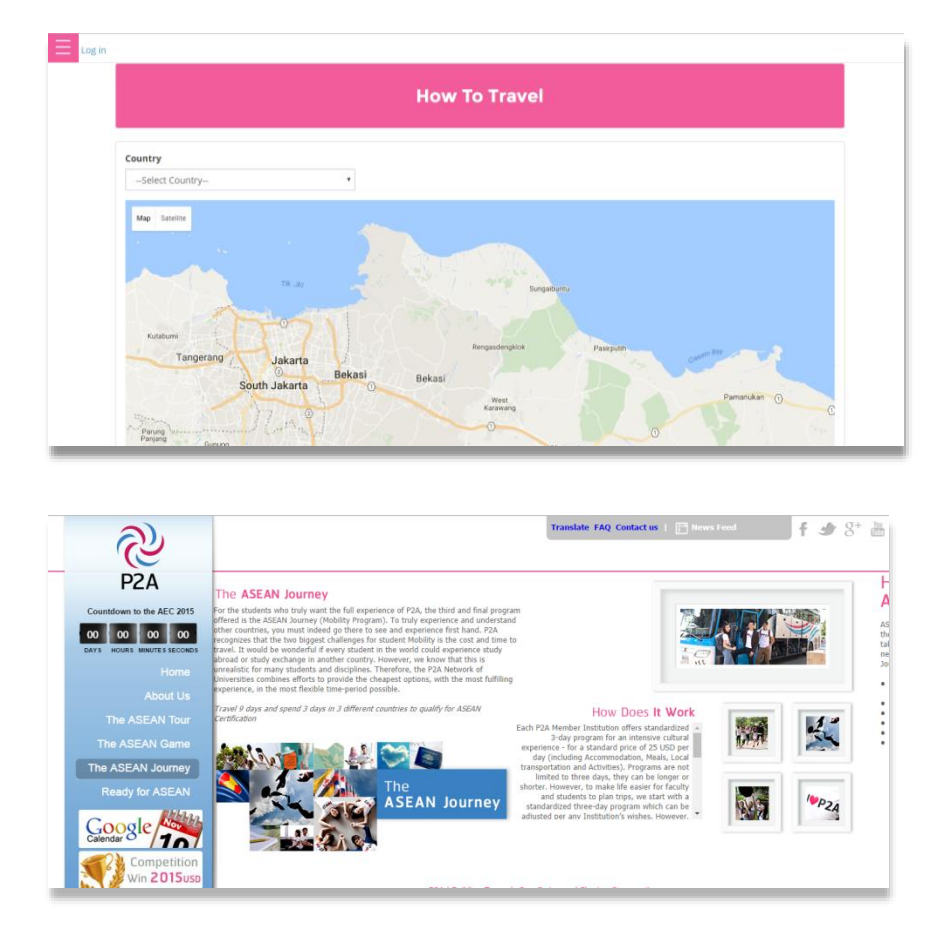

Gambar 4.6 Halaman Asean Journey (*website* baru dan *website* yang berjalan)

# **4.1.7 Tampilan Menu** *Student Certification*

Pada *menu ini,* user dapat melihat informasi tata cara untuk mendapatkan sertifikat dari Passage to ASEAN. Untuk tampilan dapat dilihat pada gambar 4.7

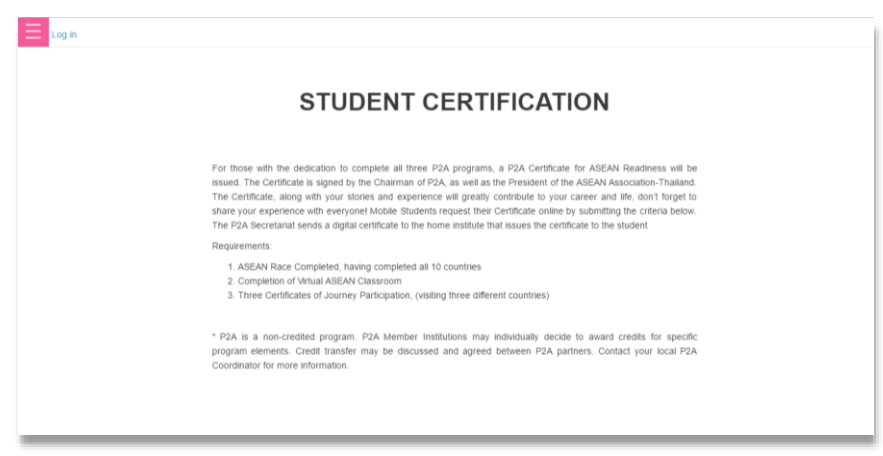

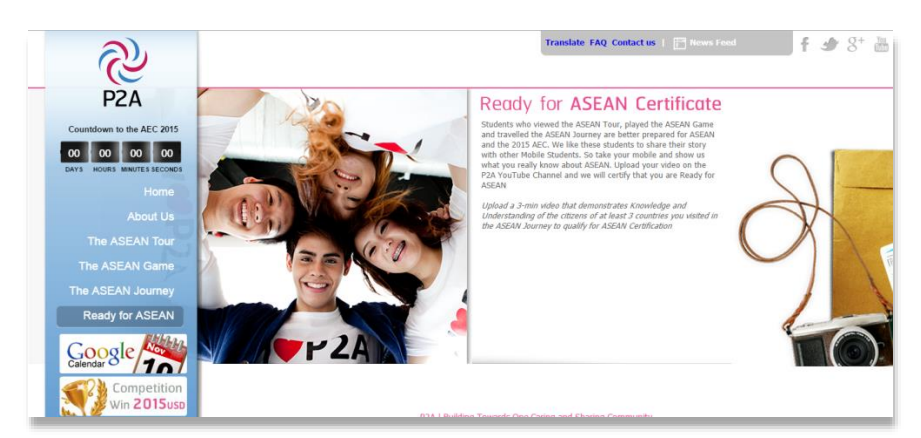

Gambar 4.7 Halaman *Student Certification* (*website* baru dan *website* yang berjalan)

### **4.1.8 Tampilan Menu** *Become P2A member*

Pada *menu ini,* user dapat melihat tampilan untuk mendaftarkan universitas yang bersangkutan untuk menjadi member. Untuk tampilan dapat dilihat pada gambar 4.11

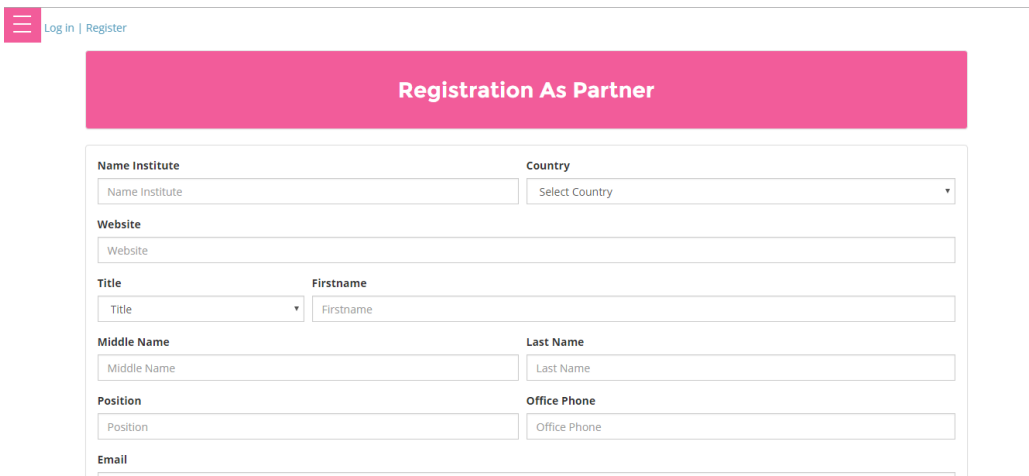

Gambar 4.11 Halaman Become P2A Member

### **4.1.9 Tampilan Menu** *Member Universities*

Pada *menu ini,* user dapat melihat informasi tentang universitas yang telah terdaftar menjadi member Passage to ASEAN. Untuk tampilan dapat dilihat pada gambar 4.12

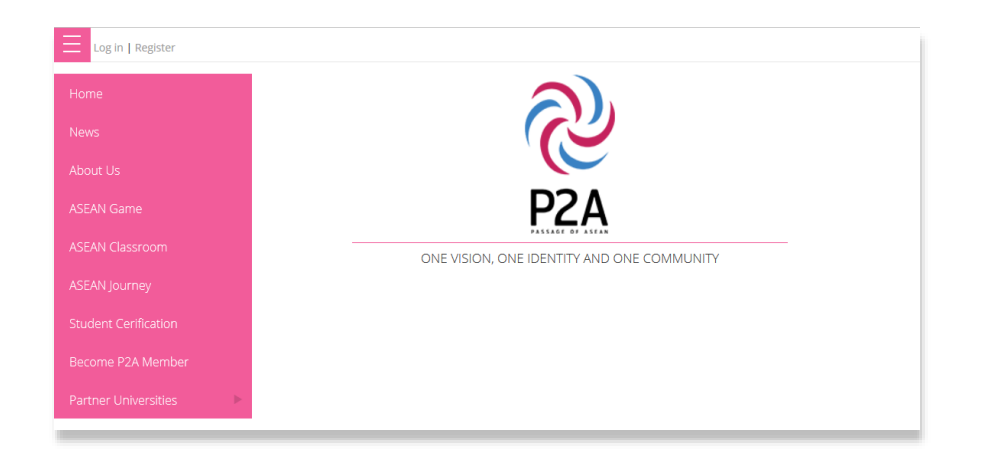

Gambar 4.12 Halaman Member Universities

# **4.1.10 Tampilan Menu Login Admin**

Tampilan ini menunjukan form login admin pada *web* yang untuk masuk ke dalam halaman *admin*. Pada *form* ini berisikan *Username* dan Password *admin* yang sudah ada pada *database* sistem. Lebih lanjutnya dapat dilihat pada gambar 4.12.

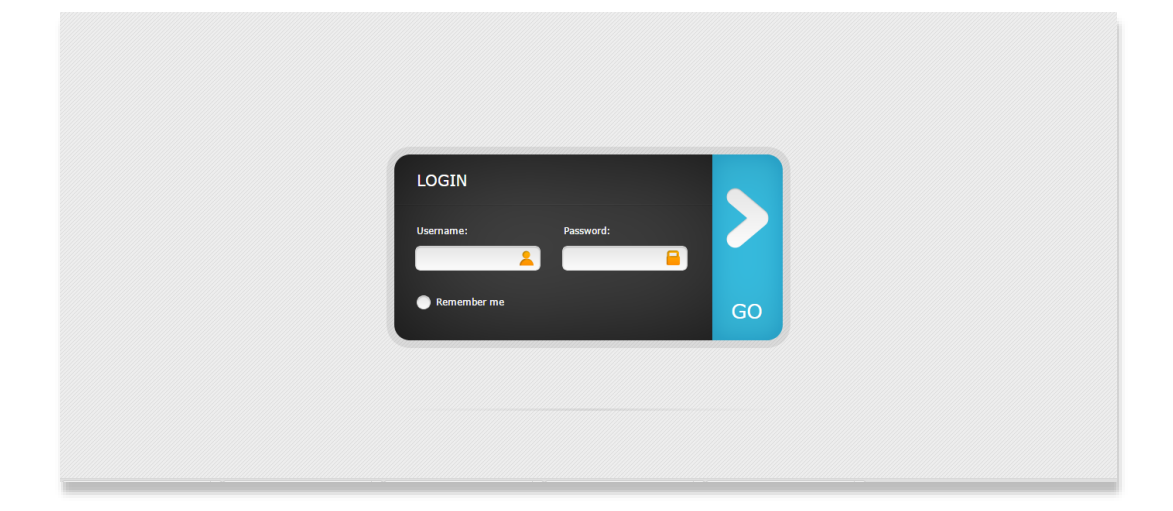

Gambar 4.12 Halaman Login Admin

### **4.1.11 Tampilan** *Secretariat Admin*

Pada halaman *Secretariat* ini berisikan data *About P2A, News, About Description, Secretariat Description, Vision & mission, ASEAN Classroom, ASEAN Game, List University, Registration Institute, List Coordinatoor*. Tampilan dasboard dapat dilihat pada gambar 4.13.

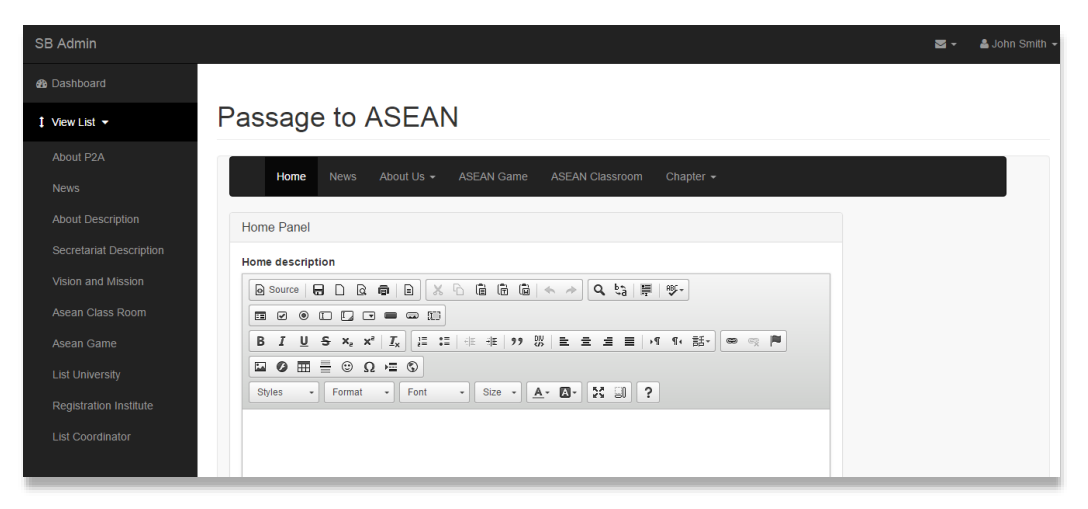

Gambar 4.13 Halaman *Home Admin*

#### **4.1.12 Tampilan** *About P2A Admin*

Tampilan *about P2A* pada halaman admin dapat di gunakan untuk menambah, mengubah atau menghapus data deskripsi *home (halaman utama)* yang tersimpan di *database,* tampilan halaman *About P2A admin* dapat dilihat pada gambar 4.15.

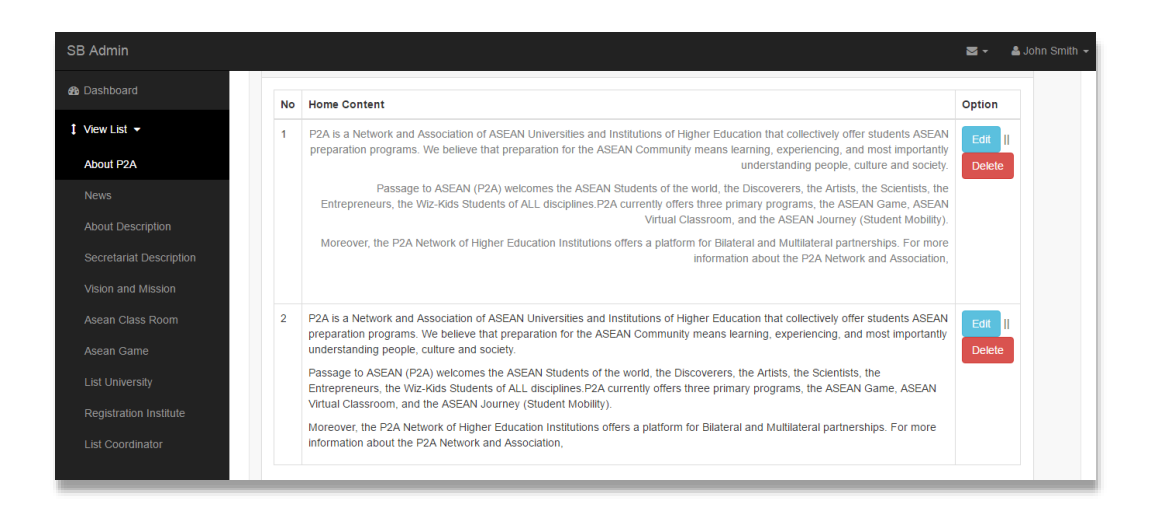

4.15 Halaman *About P2A* pada *Admin*

# **4.1.13 Tampilan** *News Admin*

Tampilan *news* pada halaman admin dapat di gunakan untuk menambah, mengubah atau menghapus data *news* / berita yang tersimpan di *database,* tampilan halaman *news admin* dapat dilihat pada gambar 4.16.

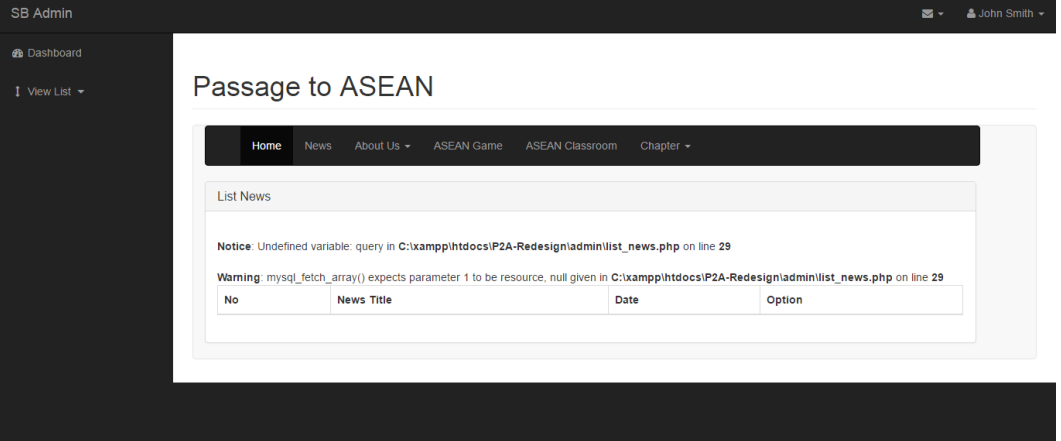

Gambar 4.16 Halaman *News* Pada *Admin*

### **4.1.14 Tampilan** *About Description Admin*

Tampilan *About Description* pada halaman admin dapat di gunakan untuk mengubah atau menghapus data deskripsi *about us* yang tersimpan di *database,* tampilan halaman *about description admin*  dapat dilihat pada gambar 4.17.

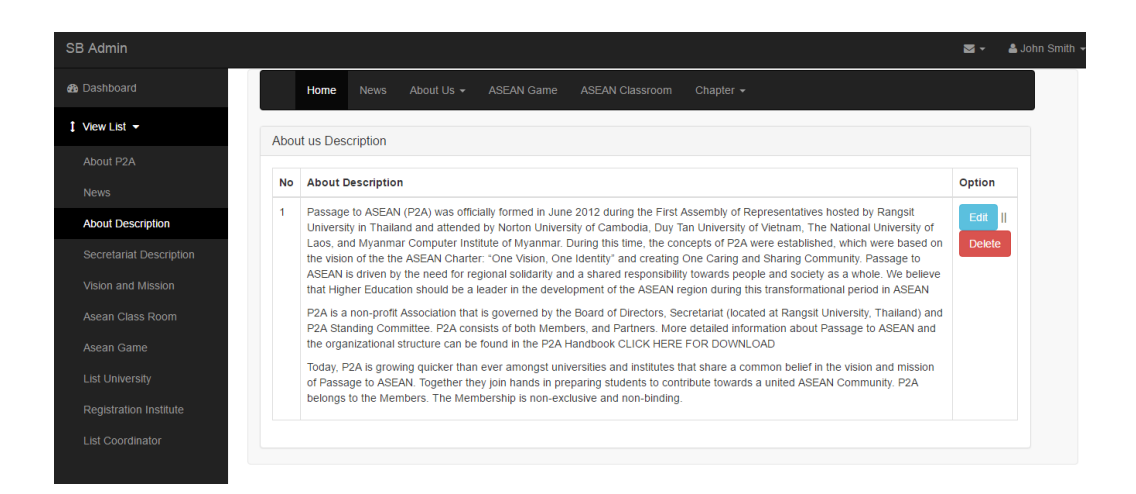

Gambar 4.17 Halaman *About Description* pada *Admin*

### **4.1.15 Tampilan** *Secretariat Description Admin*

Tampilan *Secretariat Description* pada halaman admin dapat di gunakan untuk mengubah atau menghapus data deskripsi kesekretariatan P2A yang tersimpan di *database,* tampilan halaman *Secretariat Description admin* dapat dilihat pada gambar 4.18.

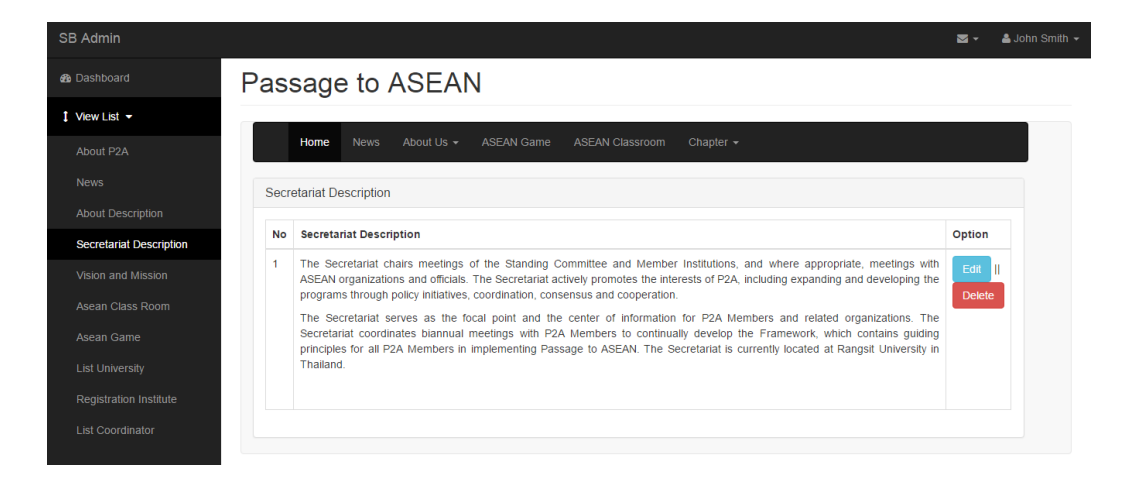

Gambar 4.18 Halaman *Secretariat Description Admin*

### **4.1.16 Tampilan** *Vision & Mission Admin*

Tampilan *vision & mission* pada halaman admin dapat di gunakan untuk mengubah atau menghapus data visi & misi pada halaman *vision & mission* yang tersimpan di *database,* tampilan halaman *vision & mission* dapat dilihat pada gambar 4.19.

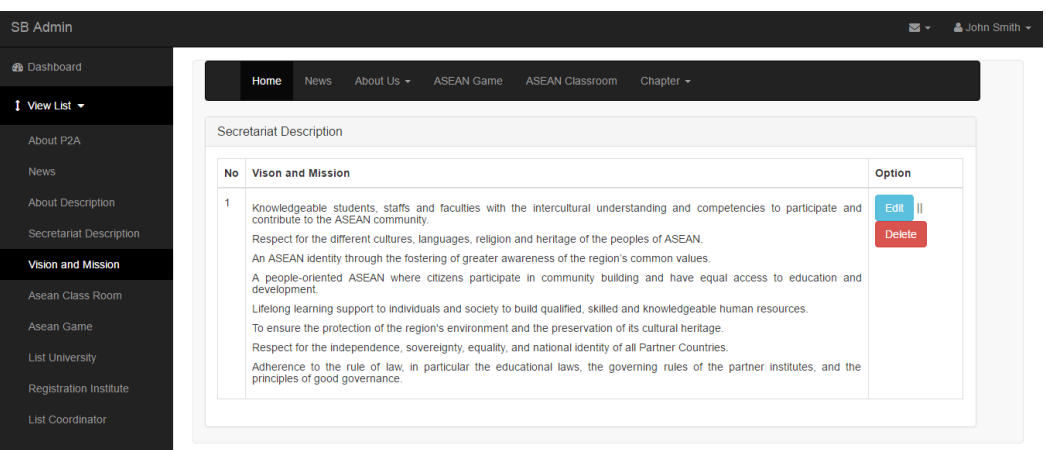

Gambar 4.19 Halaman *Vision & Mission Admin*

### **4.1.17 Tampilan** *ASEAN Classroom Admin*

Tampilan *ASEAN Classroom* pada halaman admin dapat di gunakan untuk mengubah dan menghapus data deskripsi pada halaman *ASEAN classroom* yang tersimpan di *database,* tampilan halaman *ASEAN classroom admin* dapat dilihat pada gambar 4.20.

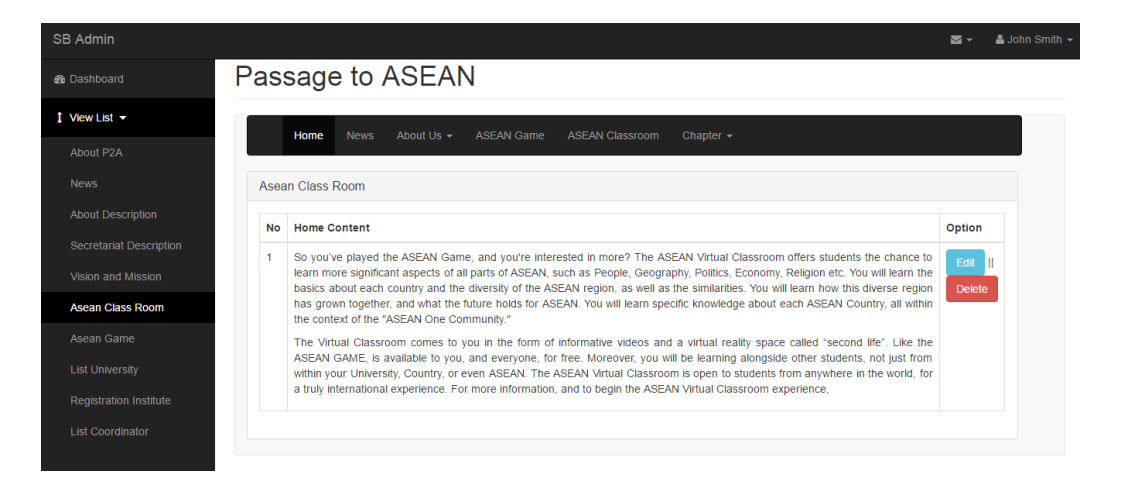

Gambar 4.20 Halaman *ASEAN Classroom Admin*

### **4.1.18 Tampilan** *ASEAN Game Admin*

Tampilan *ASEAN game* pada halaman admin dapat di gunakan untuk mengubah dan menghapus data deskripsi dan gambar pada halaman *ASEAN game* yang tersimpan di *database,* tampilan halaman *ASEAN game admin* dapat dilihat pada gambar 4.21.

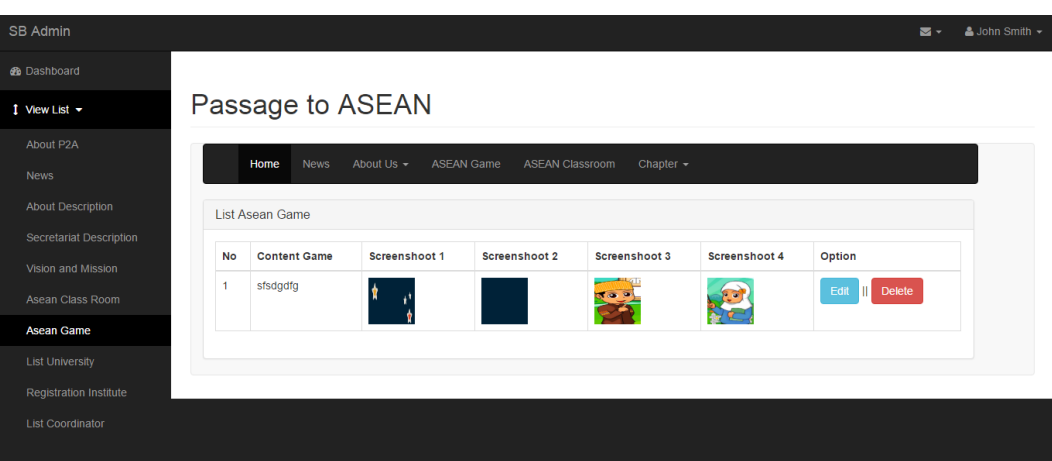

Gambar 4.21 Halaman *ASEAN Game Admin*

## **4.1.19 Tampilan** *List University Admin*

Tampilan *list university* pada halaman admin dapat di gunakan untuk melihat data member yang telah validasi pada halaman *Partner University* yang tersimpan di *database,* tampilan halaman *list university* dapat dilihat pada gambar 4.22.

| SB Admin               |                                                                                                    |                          |                     |                           | ञ -                              | $\triangle$ John Smith $\sim$ |
|------------------------|----------------------------------------------------------------------------------------------------|--------------------------|---------------------|---------------------------|----------------------------------|-------------------------------|
| <b>&amp;</b> Dashboard | Passage to ASEAN                                                                                                    |                          |                     |                           |                                  |                               |
| $1$ View List $\sim$   | <b>News</b><br>About Us $\sim$<br><b>ASEAN Game</b><br><b>ASEAN Classroom</b><br>Chapter $\sim$<br>Home<br><b>List Registration</b> |                          |                     |                           |                                  |                               |
|                        | <b>Name Institute</b>                                                                                                    | <b>Country</b>           | <b>Office Phone</b> | <b>Email Institute</b>    | Option                           |                               |
|                        | Teknokrat                                                                                                    | Republic of Indonesia    | 09876543324         | teknokrat@teknokrat.ac.id | delete<br><b>Set Coordinator</b> |                               |
|                        | <b>IBI Darmajaya</b>                                                                                                    | Republic of Indonesia    | 09876543324         | darmajaya@darmajaya.ac.id | delete<br><b>Set Coordinator</b> |                               |
|                        | sfddgf                                                                                                    | <b>Brunei Darussalam</b> | gjghkjh             | coba@gmail.com            | delete<br>Cancle                 |                               |
|                        | <b>IBI Darmajaya</b>                                                                                                    | Republic of Indonesia    | 07211234567         | darmajaya@darmajaya.ac.id | <b>Set Coordinator</b><br>delete |                               |
|                        |                                                                                                    |                          |                     |                           |                                  |                               |
|                        |                                                                                                    |                          |                     |                           |                                  |                               |

Gambar 4.22 Halaman *List University Admin*

# **4.1.20 Tampilan** *Registration Institute Admin*

Tampilan *registration institute* pada halaman admin dapat di gunakan untuk memverifikasi data member pada kolom *menu* yang tersimpan di *database,* tampilan halaman *registration Member* dapat dilihat pada gambar 4.23.

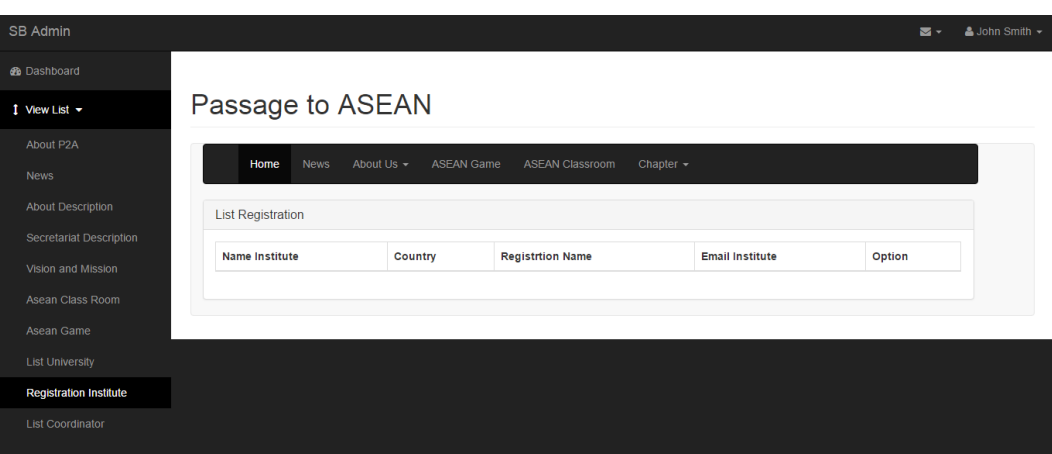

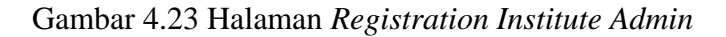

### **4.1.21 Tampilan** *List Coordinator Admin*

Tampilan *list coordinator* pada halaman admin dapat di gunakan untuk melihat daftar data koordinator yang tersimpan di *database,* tampilan halaman *listcoordinatoor admin* dapat dilihat pada gambar 4.24.

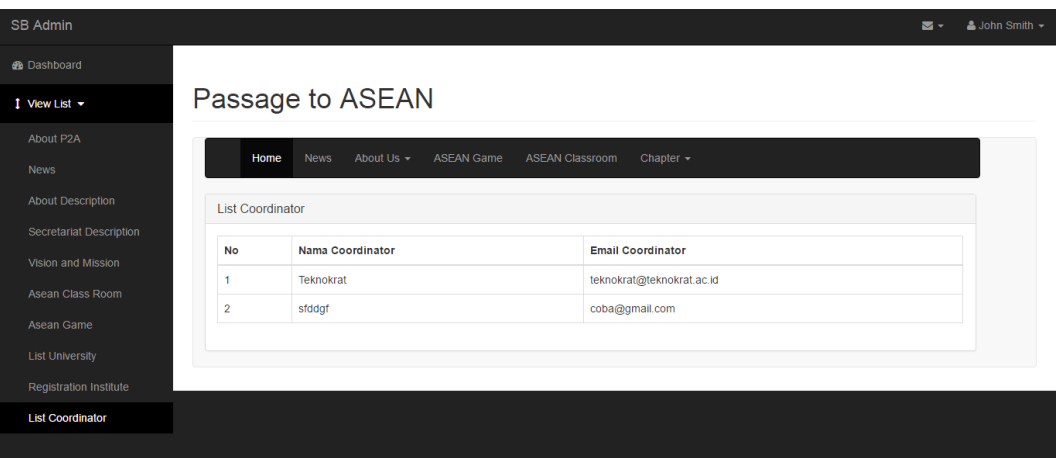

Gambar 4.24 Halaman *List Coordinator* Pada *Admin*

## **4.1.22 Tampilan** *Profile University Admin*

Tampilan *profile university* pada halaman admin dapat di gunakan untuk menambahkan data univesitas atau perguruan tinggi yang tersimpan di *database,* tampilan halaman *profile university gallery admin* dapat dilihat pada gambar 4.25.

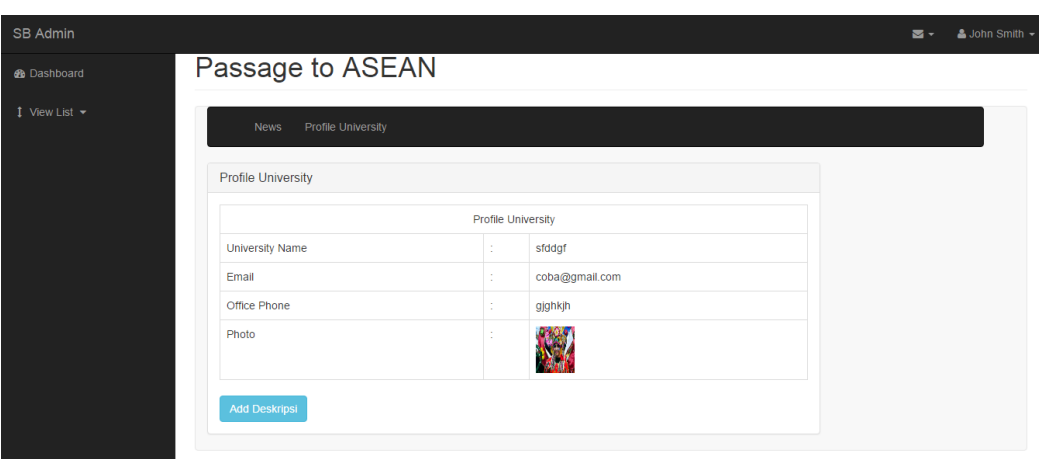

Gambar 4.25 Halaman *Profile University* pada *Admin*

Website Passage to ASEAN yang saat ini berjalan memiliki beberapa kelemahan:

- 1. Masih menggunakan *website* berbasis *ASP* dan merupakan website statis.
- 2. *Website* hanya bisa diakses menggunakan *internet explore*.
- 3. Tampilan *website* yang kurang *user friendly*.
- 4. Tidak memiliki halaman *administrator* yang sesuai dengan bagian-bagian sekretariat dan koordinator Passage to ASEAN.
- 5. Sulitnya untuk melakukan penambahan dan pembaharuan informasi seperti penambahan *headline news,* penambahan berita, pembaharuan *about us*, pembaharuan *ASEAN game,* pembaharuan *ASEAN classroom,* dan pembaharuan *student certificate,* sehingga pengelola *website* agak sulit untuk melakukan hal tersebut.
- 6. Halaman How To Travel merupakan halaman terpisah dari website utama.

Website Passage to ASEAN yang di usulkan:

- 1. Sistem lebih mempermudah dalam proses penambahan atau pembaharuan informasi (bagi pengelola) dan tampilan yang lebih *friendly* serta efektif (bagi *user* / pengunjung) dibandingkan dengan sistem yang lama, karena sistem yang diusulkan memang di buat sesuai kebutuhan pengelola.
- 2. Terdapat perubahan halaman seperti penambahan halaman *member universities* yang sebelumnya konten tersebut terletak di halaman *about us*.

Multi *Administrator,* jadi setiap bagian di Passage to ASEAN bisa memiliki level user sesuai dengan bagiannya masing-masing, misal kesekretariatan P2A melakukan *management* keseluruhan *website* mulai dari *news, about us*, *ASEAN Game, ASEAN Classroom* dan *student certification.* Serta dapat menentukan data user yang tersetifikasi menjadi member dan koordinator Passage to ASEAN hanya bisa melakukan *management* informasi *news* yang ada pada negara masing - masing.

Kelemahan sistem:

- 1. Belum adanya fasilitas *subscribe* atau berlangganan berita untuk pengguna
- 2. Belum adanya konfirmasi pemberitahuan langsung secara otomatis ke *email* pendaftar *member universities.*